# PowerAlbum Help Contents

Choose the topic for which you want information:

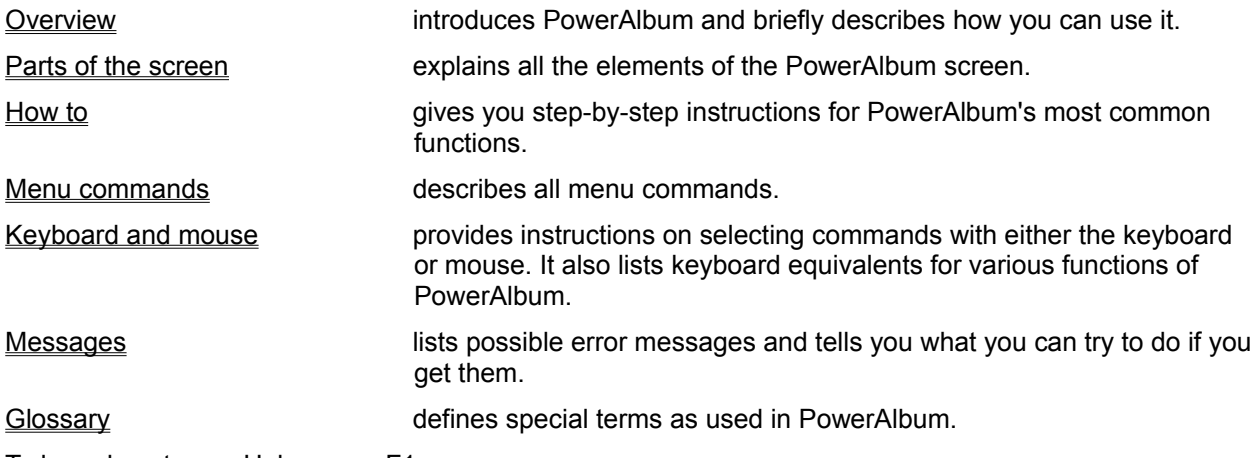

To learn how to use Help, press F1.

# Keyboard and mouse

Keyboard

Selecting commands using keys

Mouse

Selecting commands using the mouse

See also

**Overview** How to

## Selecting commands using keys

To select a menu command using keys:

- 1. Press ALT or F10 to activate the menu bar.
- 2. Select a menu by pressing the underlined letter in the menu name.
- 3. Select a command by pressing its underlined letter.

Some commands have keyboard shortcuts.

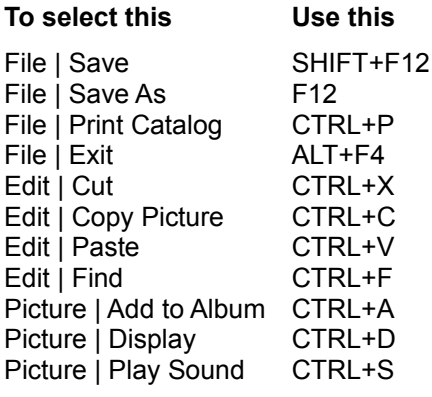

#### See also

Keyboard and mouse

# Selecting commands using the mouse

To select a command using the mouse:

- 1. Point to a menu name.
- 2. Click the left mouse button.
- 3. Point to a command name.
- 4. Click the left mouse button.

#### See also

**Keyboard and mouse** 

#### Menu commands

File menu **New Open** Merge Albums **Save** Save As Print Catalog Printer Setup Auto Album Scan **Exit** Edit menu <u>Cut</u> Copy Picture Copy Path **Paste Find** Picture menu Add to Album Remove from Category Delete File from Disk **Display** Assign Sounds to Pictures Assign Pictures to Sounds Play Sound Paths and Information **Export** Category menu Add **Modify Merge Delete** Options Menu Change Style **Preferences** 

#### New command

Use the New command on the File menu to create new albums. Reasons for using multiple albums include:

- More albums provide more ways to categorize your pictures, sound and video files.  $\bullet$
- Smaller albums are easier and faster to use. .
- If two or more people use the same computer, they can have separate albums. ă

When you use the New command, PowerAlbum automatically closes the open album. PowerAlbum will prompt you if there are unsaved changes before closing it. Choose Yes to save the changes or No to discard them.

New albums are blank and contain no categories. A new album is opened to the Contents page. You must add at least one category before you can add any files.

See also

Creating a new album **Adding categories Adding files** Saving an album Menu commands

## Open command

Use the Open command on the File menu to open an existing album. Opening another album automatically closes the active album. PowerAlbum will prompt you if there are unsaved changes before closing the active album. Choose Yes to save the changes or No to discard them.

See also

Opening an album Menu commands

# Merge Albums command

Use the Merge Albums command on the File menu to copy the contents (pictures and categories) of a closed album into the open album.

See also

Saving an album Merging albums Menu commands

### Save command

Use the Save command on the File menu to save changes (such as added pictures or categories, merged categories, new picture descriptions, and so on) to the open album.

If the album you are saving has not been saved before, the Save As dialog box appears. Use it to give the album a name and specify its location.

*Keyboard shortcut*

SHIFT+F12

See also

Saving an album Menu commands

### Save As command

Use the Save As command on the File menu to save a new album for the first time, or to save an existing album with a new name or in a new location.

When you are using the Save As command, you do not have to specify a file extension. PowerAlbum automatically adds .ALB. If you try to add a different extension, PowerAlbum will change it.

Once you save an album for the first time, you can use the Save command to save any changes thereafter.

*Keyboard shortcut*

F12

See also

Saving an album Menu commands

### Print Catalog command

Use the Print Catalog command on the File menu to print a catalog of pictures, sounds, and video clips from the open album. A catalog resembles your album on the screen, except that one catalog page can contain up to four screen pages. Below each picture in the catalog appears its filename.

You print a catalog by categories, including and excluding those of your choice. You cannot print individual pictures.

You have the option of including the table of contents for the album. It lists all the categories and the pictures in each category. It can also include the complete path name for each picture and/or sound.

When printing a catalog, you choose between your printer's resolution and Draft mode. Printer resolution provides sharper images, but can take more time to print than Draft mode. Before you can use the Print Catalog command, you must have a printer driver installed with the Windows Control Panel.

*Keyboard shortcut*

CTRL+P

See also

Printing a catalog Printer Setup command Menu commands

## Printer Setup command

Use the Printer Setup command on the File menu to choose between installed printers and to make changes to printer options. To install another printer driver, use the Windows Control Panel.

See also

Printing a catalog Menu commands

### Exit command

Choose Exit from the File menu to close PowerAlbum and return to the Windows Program Manager or other active application. PowerAlbum will prompt you if there are unsaved changes before closing the active album. Choose Yes to save the changes or No to discard them.

You can also use the Close command on the Control menu to exit PowerAlbum.

*Keyboard shortcut*

ALT+F4

See also

Parts of the screen for information on the Control menu Menu commands

#### Cut command

Use the Cut command on the Edit menu to move the selected picture to the Clipboard. You can then use the Paste command to move the picture to a different page in the same category, to a different category, or to place it in another application.

If you want to leave the picture in its place on the page, use the Copy Picture command instead.

*Keyboard shortcut*

CTRL+X

See also

Paste command Copy Picture command Moving, copying, and rearranging pictures Menu commands

#### Copy Picture command

#### **Pictures**

Use the Copy Picture command on the Edit menu to copy the selected picture to the Clipboard. You can then use the Paste command to place the picture in another category or in another application.

If you want to move the picture to another page in the same category, use the Cut command instead.

#### **Video Clips**

Copying a video clip copies only the currently displayed frame to the Clipboard.

#### **Sounds**

You cannot copy a sound.

#### **Keyboard shortcut**

CTRL+C

#### See also

Paste command Cut command Moving, copying, and rearranging pictures Placing pictures or a video clip frame in other applications Menu commands

#### Paste command

Use the Paste command on the Edit menu to insert the picture or video clip frame on the Clipboard into another application. If you are moving the picture or video clip frame within PowerAlbum, use Paste to insert it into a selected picture frame or, if no frame is selected, into the first empty frame on a page.

*Keyboard shortcut*

CTRL+V

See also

Copy Picture command Cut command Moving, copying, and rearranging pictures Placing pictures or a video clip frame in other applications Menu commands

#### Find command

Use the Find command on the Edit menu to search for pictures, sounds, or video files in an album. PowerAlbum finds pictures by matching text you enter in the Find dialog box to a picture's description or filename. You can enter entire words or only a few characters.

Search for pictures by file type by entering a period followed by the desired file extension. For example, enter ".TIF" to search for TIFF pictures.

Choose Find Next and PowerAlbum selects the next picture whose filename or description matches the text you entered. The Find dialog box moves so that you can see the picture. Continue to use Find Next until you have the picture you want.

Choose Find All and PowerAlbum copies all of the pictures it finds into a temporary category called Found. It automatically opens the album to the first page of this new category. If you want to make this category permanent, you must rename it to something other than "Found."

*Keyboard shortcut*

CTRL+F

See also

Searching for pictures Renaming categories Adding and editing a picture's description Menu commands

### Add to Album command

Use the Add to Album command on the Picture menu to add pictures, sounds, and video clips on your disk to the open album. You can add more than one file at a time, but adding a great number of files at once could be slow. When adding files, you can either select an existing category in which you want to insert them or create a new category for them.

If you want to add pictures of the same file type that are stored in different subdirectories, use the Include All Subdirectories option. For example, if you want to add all your TIFF pictures stored on the C drive, choose C:\ from the list of Directories, choose TIFF from the list of file types, and check the Include All Subdirectories option.

*Note:* An album must have at least one category before you can use the Add to Album command.

*Keyboard shortcut*

CTRL+A

See also

Adding files **Adding categories** Menu commands

### Remove from Category command

Use the Remove from Category command on the Picture menu to delete the selected thumbnail picture from a category or, if it appears in multiple categories, from the entire album. This command does not affect the actual file on your disk.

If you want to replace the picture, you must either add it to the album again or copy it from another category.

See also

Removing pictures from a category **Adding files** Moving, copying, and rearranging pictures Deleting pictures from your disk Menu commands

### Delete File from Disk command

Use the Delete File from Disk command on the Picture menu to delete the selected file from your disk. Be careful; you cannot undo this command.

If you simply want to remove the thumbnail from the album, but you don't want to delete the file, use the Remove from Category command.

See also

Deleting pictures from your disk Remove from Category command

#### Display command

#### **Pictures**

Use the Display command on the Picture menu to see the selected picture in all its detail. Because picture sizes can vary, the selected picture may not fit within the Display window. If this occurs, you can either use the scroll bars to see the hidden portions of the picture or resize the window.

Click anywhere in the Display window to close it.

#### **Video Clips**

Use the Display command to playback the clip. See Playing Video for more information.

#### **Keyboard shortcut**

CTRL+D

See also

Displaying a picture in full size Menu commands

### Add category command

Use the Add command on the Category menu to add new categories to the open album. You can add more than one category at a time.

New categories are empty. To add pictures to them, use the Add to Album command or copy pictures from other categories.

See also

Adding categories Add to Album command Moving, copying, and rearranging pictures Menu commands

## Rename category command

Use the Rename command on the Category menu to rename an existing category. When using this command, make sure you are on a page of the category which you want to rename.

See also

Renaming categories Menu commands

## Merge categories command

Use the Merge command on the Category menu to merge two existing categories. PowerAlbum copies all the pictures from one category (the Merge From category) into another(the Merge To category). The Merge From category remains unchanged.

You may want to merge two categories if you want to delete one category but keep its pictures in the album.

See also

Merging categories Deleting categories Menu commands

#### Delete category command

Use the Delete command on the Category menu to remove a category and its pictures from the open album. Deleting a category does not affect the actual graphic files; they remain in their original directories on your disk.

If you want to delete a category, but keep its pictures in the album, merge the category with another or copy the pictures to another category.

See also

Deleting categories Merging categories Moving, copying, and rearranging pictures Menu commands

### Scanning Albums

Use this feature to display every image and play each sound or video clip in an album onscreen, or to display certain groups of files in an album.

To scan an album:

- 1. Choose File | Auto Album Scan.
- 2. Specify how long you want each image to be displayed (or how long a sound or video clip is played).
- 3. Select which types of files (pictures, sound and/or video) to scan.
- 4. Choose whether you want PowerAlbum to prompt you before it redisplays an album from the beginning.
- 5. Click on OK to start scanning the album.

PowerAlbum starts scanning at the currently selected image, which may not be the first image in the album.

6. While scanning the album, click the mouse at any time to stop the process.

See also

Playing Sound Playing Video Display a picture in full size

# Copy Path Command

This command copies the full path and file name of the selected file to the Clipboard. You can then paste that text into another application.

See also

Copy Picture Command

## Assigning Sounds to Pictures

If you like, you can add sounds (WAV files) to your picture thumbnails and then play those sounds in PowerAlbum. For example, you might add the sound of squealing tires to a picture of a sports car. Once you have assigned a sound to a picture, a speaker symbol appears in the thumbnail.

To assign a sound to a picture:

- 1. Choose Picture | Assign sounds to pictures.
- 2. Select an album category from the drop-down list to display a list of pictures in that category.
- 3. Select a picture from the list by clicking on it.
- 4. Select a sound from the second list by clicking on it.

The sound is now assigned to the selected picture. You can play the sound by clicking on the Play Sound button.

- 5. Repeat steps 2 through 4 as many times as you like.
- 6. When you are finished, click on Done.

#### See also

Assigning Pictures to Sounds

## Assigning Pictures to Sounds

When you add a sound (a WAV file) to an album, the name of the file and a speaker symbol appear in the thumbnail. You can add a picture to the thumbnail to make the sound clip easier to identify.

To assign a picture to a sound:

- 1. Choose Picture | Assign pictures to sounds.
- 2. Select an album category from the drop-down list to display a list of sounds in that category.

You can play the sound by clicking on the Play Sound button.

- 3. Select a sound from the list by clicking on it.
- 4. Select a picture from the second list by clicking on it.

The picture is now assigned to the selected sound.

- 5. Repeat steps 2 through 4 as many times as you like.
- 6. When you are finished, click on Done.

#### See also

Assigning Sounds to Pictures

# Playing Sounds

To play a sound in PowerAlbum:

- 1. Click on the thumbnail for the sound that you want to play.
- 2. Choose Picture | Play Sound.

Note: If you do not have a sound card, you will not be able to play sounds with PowerAlbum.

### Paths and Information

You can check the name and location of pictures, sound and video clips with the Paths and Information command. This may be useful if you have assigned sounds to pictures or vice versa and the name of the assigned file does not automatically display in the PowerAlbum window itself, or if you have clip art stored on a drive other than your hard drive.

To display path information:

- 1. Select the thumbnail for the file you want to identify.
- 2. Select Picture | Path and Information.
- 3. When youre done looking at the information, click on OK.

## Converting Pictures to Other Formats

In addition to simply cataloging your images, PowerAlbum can also convert them to other formats.

To save a picture in another format:

1. Click on the thumbnail of the image you want to export.

You can't export sound or video files.

- 2. Choose Export... from the Picture menu.
- 3. From the List of File Types, select the format in which you want to save the picture.
- 4. If necessary, type a new name and file extension for the new picture.
- 5. Click on OK.

The new graphic file is created but not automatically added to an album. To add the picture to an album, see Adding Files.

Note: You can only convert bitmapped graphics to other bitmapped formats and vector images to other vector formats. For example, you can convert a .BMP file to a .PCX file, but not to a .WMF file.

#### Album Styles

Use the Change Style command to choose how many images appear on each page of the currently open album and, consequently, how large each individual image will be. For example, for an album of very detailed clip art, you may want to display fewer pictures on a page, so each thumbnail is larger and more detail can be seen.

To change an albums style:

- 1. Choose Options | Change Style.
- 2. Select one of the following. An example displays in the dialog box for each album style.

**Small -** 12 thumbnails per page, two pages displayed onscreen, with category tabs at the side of the album

**Medium -** 6 thumbnails per page, two pages displayed onscreen, with category tabs at the side of the album

**Large -** 4 thumbnails per page, one page displayed onscreen, with category tabs at the bottom of the album

3. Click on OK to confirm your choice.

For a very large album, it may take some time to change the display to a new style.

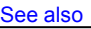

Display Preferences
### Display Preferences

If you have the appropriate hardware, you can display PowerAlbum thumbnails in up to 16,777,216 colors. Remember, using more colors will increase the size of albums and may slow down the performance of PowerAlbum.

To change the display of thumbnail colors for the open album:

- 1. Choose Options | Preferences.
- 2. Select 16; 256; 65,536; or 16,777,216 colors for thumbnail display. If your system doesnt support an option, it is grayed out.

Note: Any changes made will not apply to vector graphics, such as WMF files.

3. Choose a thumbnail palette, which determines which particular colors are used for display in PowerAlbum.

Default gives you the fastest performance on your system, while Optimized gives you slower performance but the best color choices for your thumbnail images.

4. Click on OK to confirm your choice.

Thumbnails for all new pictures added will be displayed with the new color options. Existing thumbnails will not change unless you delete them and add the pictures to the album again.

See also

Album Styles

### How to use PowerAlbum

Pictures **Adding** Deleting from your disk Descriptions (adding and editing) Displaying in full size Moving, copying, rearranging Placing in other applications Removing from a category Searching (finding) Converting Pictures to Other Formats Sound and Video Playing Sounds Playing Video Assigning Sounds to Pictures Assigning Pictures to Sound **Categories Adding Deleting Merging Renaming** Scanning Albums **Album Styles** Display Preferences Albums Creating a new album **Merging** Navigating through **Opening Saving** Printing a catalog

## Adding and editing a picture's descriptions

Pictures you installed with the setup program probably have descriptions; you can change these or add to them if you like. Pictures that you add to PowerAlbum later will not have descriptions, but you can add your own.

Descriptions can be useful because you can use the Find command to search for any word, or part of a word, in a description. When entering descriptions, it is a good idea to use a variety of descriptive words, including some general concepts. For example, you might describe a picture of a sports car as "car, transportation, speed."

To add or edit a picture's description:

- 1. Select the picture.
- 2. If the description text box does not contain a blinking line cursor, click the box.
- 3. Type the new word or phrase at the cursor. Separate words by spaces and/or commas. You can enter up to 64 characters.
- 4. After you have made all your changes or additions, choose File | Save Album to save the descriptions.

See also

**Searching for pictures** Saving an album How to

## Adding categories

To add a new category:

- 1. Choose Category | Add.
- 2. Type a name for the new category in the Add Category dialog box.
- 3. Choose OK to add the category and close the dialog box, or choose Add Another to leave the dialog box open so you can add another category.

New categories are empty. To add pictures to them, you can copy pictures from other categories or use the Add Picture command.

You can also add a new category when you are adding pictures to an album or when you are using the Find All function.

#### See also

Add category command Adding files Moving, copying, and rearranging pictures Searching for pictures How to

### Adding files

You can add one or more pictures, sounds, or video clips to an album in one operation. When adding files, you can either add them to an existing category or create a new category and add them to it.

To add files to an album:

- 1. Choose Picture | Add To Album. The Add Picture dialog box appears.
- 2. Choose the drive and directory where the files you want are located.'
- 3. If the drive is a CD, floppy disk or other removable media, type a description for that volume.

Once you type a description, that volume will be available as a choice whenever you add pictures. For example, if you enter ANIMALS for a CD that contains wildlife files, you will be prompted to insert the ANIMALS CD whenever PowerAlbum needs to access those files.

- 4. Use the List Files of Type to see only files of a particular type (PCX, TIFF, and so on) or to see all the files in the current directory (\*.\*).
- 5. Select the file(s) you want to add. To select adjacent files, drag the pointer down the list. To select nonadjacent files, hold down the CTRL key as you select each file. To select every file in the list, choose Select All.
- *Note:* Adding files takes time. If you try to add a large number of files at one time, it may take a considerable amount of time.
- 6. You can check Suppress Error Messages to prevent PowerAlbum from displaying error messages while adding files to the album.
- *Note:* If you check this option, a message is displayed at the end of the process indicating how many files were selected and how many were added successfully.
- 7. Choose OK. The Select Category dialog box appears.
- 8. Select the category you want to receive the files or choose the Add Category button to create a new category or choose to create catagories based on file type or directory names. If you choose Add Category, type the name of the new category and choose OK.
- 9. Choose OK. PowerAlbum adds the files to your album. When it's finished, it reports how many files were successfully added.
- 10. Choose OK once again.

See also

Add to Album command Adding categories How to

## Creating a new album

To create a new album:

Choose File | New. If you have not saved recent changes to the open album, PowerAlbum asks if  $\bullet$ you want to do so. Choose Yes to save the changes, or No to discard them.

The new album appears at once. It is untitled and contains no categories or pictures. Before you can add pictures, you must first add at least one category.

See also

New command Adding files Adding categories Saving an album How to

## Deleting categories

Deleting a category removes both the category and the pictures displayed in it from your album. Deleting a category does not affect the graphic files themselves; they remain in their original directories.

If you want to delete a category but keep the pictures it contains, copy or merge them into another category first.

To delete a category:

- 1. If you are on the Contents page, select the name of the category you want to delete. If not, make sure you are on a page in the category you want to delete.
- 2. Choose Category | Delete.
- 3. Choose OK to delete the category.

See also

Delete category command Moving, copying, and rearranging pictures Merging categories How to

## Deleting pictures from your disk

You can delete a file from your disk without leaving PowerAlbum. Be careful, as this is a permanent deletion.

To delete a file from your disk:

- 1. Select the picture you want to delete and choose Picture | Delete File From Disk.
- 2. Choose OK to delete the file.
- 3. Choose File | Save to save the change to your album.

If you do not save the album, the deleted picture will appear the next time you use the album, although the file is no longer on your disk.

#### See also

Delete File from Disk command Saving an album How to

## Displaying a picture in full size

The pictures in your albums are reduced to thumbnails to fit onto the album pages.

To see a picture displayed in its actual size:

 $\bullet$ Select it and choose Picture | Display. Click anywhere in the display window to close it.

If a picture is too large to fit the display window, scroll bars appear. To see the entire picture, either use the scroll bars or enlarge the size of the display window.

When a video clip is selected, use the Display command to playback the clip. See Playing Video for more information.

See also

Display command Placing pictures or a video clip frame in other applications How to

## Merging albums

Merging albums copies the contents of a closed album into the currently open album.

To merge albums:

- 1. Open the album that you want to receive the pictures.
- 2. Choose File | Merge Albums.
- 3. Choose a drive, if necessary, and navigate through the Directories box to find the album you want.
- 4. Choose the album (.ALB file) that you want to copy from the File Name list box.
- 5. Choose OK.

#### See also

Merge Albums command Saving an album Merging categories How to

### Merging categories

Merging categories copies all the pictures from one category (the Merge From category) into another (the Merge To category). The original Merge From category remains unchanged.

- 1. Choose Category | Merge. The Merge Categories dialog box appears.
- 2. Choose the category from which you want to copy the pictures from the left-hand Merge From list. You can only choose one category.
- 3. Choose the category to which you want to copy the pictures from the right-hand Merge Into list.
- 4. Choose OK.

See also

Delete category command Deleting categories Merging albums How to

### Moving, copying, and rearranging pictures

To rearrange pictures on a page:

 $\bullet$ Select a picture and drag it to another frame.

To move a picture to another page within the same category:

- 1. Select the picture and choose Edit | Cut.
- 2. Move to the new page and select the frame where you want the picture to appear.
- 3. Choose Edit | Paste. The picture already in that frame moves to the right.

To move a picture to another category:

 $\bullet$ Select the picture, hold down the SHIFT key and drag the picture over the tab of the category in which you want to place it. When the tab is highlighted, release the mouse button. The picture will appear in the first empty frame of that category.

You can also use the Cut and Paste commands in the same way as moving a picture from page  $\bullet$ to page within a category.

To copy a picture from one category to another:

Select the picture and drag it over the tab of the category to where you want to copy it. Release the mouse button when the tab is highlighted. You can copy a picture to as many different categories as you want.

#### See also

Removing pictures from a category Placing pictures or a video clip frame in other applications How to

## Navigating through an album

To move to the next page, click the arrow next to the page number of the right-hand page. To  $\bullet$ move to the previous page, click the arrow on the left-hand page.

- To move to another category, click its tab. ۰
- Choose Contents to move to the Contents page.  $\bullet$

See also

Searching for pictures How to

## Opening an album

When you open another album, PowerAlbum automatically closes the currently open album; you can have only one album open at a time.

To open an existing album:

- 1. Choose File | Open. If you have not saved your recent changes, PowerAlbum asks if you want to do so. Choose Yes to save the changes or No to discard them. The Open Album File dialog box appears.
- 2. Choose the drive and directory, if necessary.
- 3. Select the desired album name.
- 4. Choose OK.

See also

Open command Creating a new album How to

### Placing pictures or a video clip frame in other applications

To copy a picture or a video clip frame into another application:

- 1. Find the desired picture or video clip and select it by clicking it. A heavy frame appears around the picture.
- 2. Choose Edit | Copy Picture to place a copy of the picture on the Clipboard.
- 3. Minimize or exit PowerAlbum.
- 4. Switch to the document where you want to place the picture. This can be a document in any Windows application that lets you paste pictures from the Clipboard.
- 5. Find the location where you want to put the picture and choose Edit | Paste.

Note: Copying a video clip only copies the currently displayed frame to the clipboard, that is the frame that will be inserted into the selected document.

#### See also

Searching for pictures Adding files Copy Picture command How to

## Removing pictures from a category

Removing a picture from a category deletes the thumbnail image of that picture. If the picture occurs in more than one category, you can choose to remove it from the entire album. This does not affect the actual graphic file on your disk.

To remove a picture from a category:

- 1. Select the picture you want to remove and choose Picture | Remove From Category.
- 2. Choose Category Only to remove the picture from the current category. If the picture appears in other categories, it remains in them. Choose Entire Album to remove every occurrence of the selected picture from the album.

If you want to restore the picture later, you will have to add it to the album or copy it from another category.

#### See also

Remove from Category command Adding files Moving, copying, and rearranging pictures Deleting pictures from your disk How to

## Renaming categories

You can either rename a category from the Contents page, or from a page in the category itself.

To rename a category from the Contents page, select it, then click the text box at the bottom of  $\bullet$ the window and type the new name.

To rename a category from one of its pages:

- 1. Select Category | Rename.
- 2. Edit the name in the Category Name text box or type a new name over it.
- 3. Choose OK.

See also

Adding categories How to

## Saving an album

To save a new album, or to make a copy of the album with a different name:

- 1. Choose File | Save As. The Save Album File dialog box appears.
- 2. Type the name in the File name field. Choose a different drive and directory if you want.
- 3. Choose OK. The name of the album appears in the Title bar at the top of the window.

Once you have used Save As to give a new album a name, you can choose File | Save to save other changes, such as added pictures, rearranged pages, or new descriptions.

See also

Save As command Creating a new album How to

### Searching for pictures

Use Find to search for pictures by their descriptions, file names, or file types.

To use Find:

- 1. Make sure you are not on the Contents page and choose Edit | Find.
- 2. Type the file name, file name extension, or the word you want to search for in the Find What text box. You can enter a whole word, or part of a word. For example, "vine" will find any filenames and descriptions that contain those four characters, such as "vineyard" or "ravine."

If you enter two or more words separated by a space, Find will search for all the pictures whose descriptions contain any of these words. Entering "birthday party" will find all pictures with "birthday" in their descriptions, as well as all the pictures with "party" in their descriptions.

3. Choose Find Next to see the first picture found. Continue to choose Find Next until you locate the picture that you want.

Or, choose Find All to copy all of the found pictures into a temporary category called Found. At the end of the search, PowerAlbum opens the album to the first page of this category.

*Hint:* Once you have a Found category, you can make it permanent by renaming it, thereby creating a new category.

See also

Find command Adding and editing a picture's description Renaming categories How to

## Printing a catalog

To print a catalog:

- 1. Choose File | Print Catalog.
- 2. Select the categories you want to appear in your catalog from the categories list box.

To select adjacent categories, drag the pointer down the list. To select nonadjacent categories, press CTRL and hold it down as you select each category. To select all the categories displayed in the categories list box, choose the Select All button. Choose Table of Contents if you want to print the table of contents for your entire album.

- 3. If you are printing the table of contents, you can suppress the printing of each picture and/or sound's complete path name by selecting the check box below the categories list box.
- 4. Choose the resolution at which you want to print your catalog: Printer resolution or Draft. Printer resolution produces clearer images but takes more time than printing in Draft.
- 5. Choose OK.

See also

**Print Catalog command** How to

### Playing Video

Any video clips (AVI files) are marked with film symbols in their thumbnails.

To play a video clip in PowerAlbum:

- 1. Click on the thumbnail for the video clip that you want to play.
- 2. Choose Picture | Display

The video clip immediately begins playing. The slider at the bottom of the video window displays the progress of the playback.

3. Click on the stop button to pause the playback.

If you click on the stop button, it becomes a play button. Click on it again to resume playing or to replay the clip.

4. Click on the menu button to display a list of video options.

**View** - Choose Half, Normal or Double.

**Volume** - Use the slider bar to increase or decrease the volume.

**Speed** - Use the slider bar to speed up or slow down the playback.

**Copy** - Copies the current frame to the Clipboard.

**Configure** - Choose to play the video in a window or full screen, to zoom in on the video, and to skip frames if necessary to keep the video in sync with any sound. Click the Default button to use the current options for all video clips. Click on OK when finished.

**Command** - See your video driver documentation for additional command you can use with video clips. Type the command and click on Send.

- 5. If youre playing the video full screen, you can click the mouse at any time to stop the playback and return to the video window.
- 6. Double-click the top left corner of the video window to return to PowerAlbum.

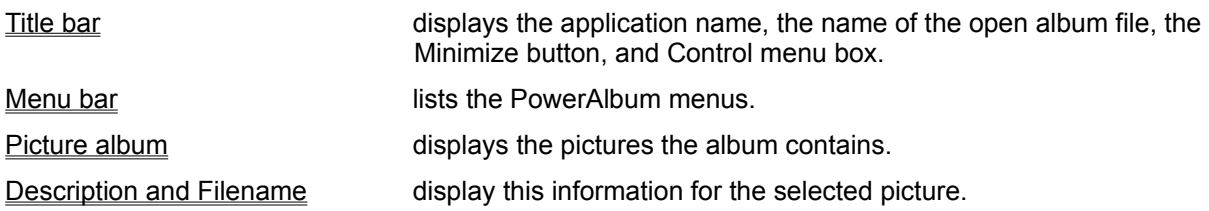

## Title bar

The top line of the PowerAlbum screen is the title bar. It displays

- the name of the application (PowerAlbum)  $\bullet$
- the name of the current album file  $\bullet$

It also contains the following mouse buttons:

the Control menu box, which you can click to display the Control menu or double-click to put  $\bullet$ away the application

a Minimize, which lets you return to Windows without losing your place in the application  $\bullet$ 

See also

### Menu bar

The menu bar appears directly below the title bar, listing the PowerAlbum menus: File, Edit, Picture, Category, Options, and Help. Each menu contains a list of related commands.

To open a menu and select a command, do one of the following:

 $\bullet$ Click the menu name, then click the desired command.

Press ALT or F10 to activate the menu bar. Then select a menu by pressing the underlined letter in its name. With the menu open, select the command by pressing its underlined letter. For example, to open the File menu and select Exit, press ALT+F+X.

See also

### Picture album

The picture album is a graphic representation of a PowerAlbum file that looks like a real photo album. The album contains reduced thumbnail images of your graphic files displayed in frames on pages, twelve to a page. The pictures are grouped into subject categories separated by tabs, as pictures in a real photo album often are.

To turn a page, click the arrow at the bottom of the page in the direction you want to go, as you  $\bullet$ would with a real book. Click the right-hand arrow to proceed to the next page, click the left-hand arrow to move back to the previous page.

To jump to another category, click its tab. The Contents tab moves you to the table of contents  $\bullet$ that lists all the categories in your album. If there are more categories than tabs, a More tab appears as the last tab. Click it to display the remaining category tabs.

To select a picture, click it. A heavy frame appears around the image. Note that a picture remains selected until you select another, even if you are not on that page.

See also

### Description and Filename text boxes

These two text boxes appear at the bottom of the PowerAlbum screen. When you select a picture, its description and filename appear in the respective text box.

If your PowerAlbum package includes pictures that you installed with the PowerAlbum setup program, they probably have descriptions. Pictures of your own that you add to PowerAlbum will not have descriptions. You can change a picture's description or add a description to a picture at any time.

You can search for pictures by searching for words, or parts of words, in a description or filename.

See also

Adding and editing a picture's description Searching for pictures Parts of the screen

# **Glossary**

Point to the glossary term you want defined and hold down the mouse button.

album catalog category **Clipboard** Control menu box description double-click drag file type frame menu bar minimize path resolution thumbnail title bar

#### **album**

An album is a collection of reduced or, thumbnail, images of files on your disk. It is the type of file created and used by PowerAlbum. An album has the file extension .ALB.

# **catalog**

A catalog is a printed record of the contained in an album. Use the Print Catalog command on the File menu to produce one.

### **category**

A category is a division of pictures, usually defined by subject, such as Sports or Religion. Categories are separated by tabs. You may place a single picture in more than one category, if it seems appropriate. However, you can only place one copy of a picture in any category.

# **Clipboard**

The Clipboard is a part of memory used to store information (text or pictures) temporarily. You can use it to move or copy items from one page or category to another in the same file, between files, or even between Windows applications. You cannot use it to paste pictures from other applications into PowerAlbum.

## **Control menu box**

The Control-menu box is the boxed minus sign in the upper left corner of the PowerAlbum screen. When you click this box once, the Control menu appears. If you double-click it, you exit the program.

# **description**

In PowerAlbum, each thumbnail can have a brief description. You can use the Find command to search for words or characters included in a description. When you select a picture, its description appears in the Description text box at the bottom of the PowerAlbum screen.
# **double-click**

To press and release a mouse button quickly two times.

# **drag**

To move or resize an object by pressing and holding down the mouse button as you move the mouse to the desired location.

# **file type**

A file's type indicates how it stores information. In PowerAlbum, you can use files of the following types: AVI, BMP, CGM, DRW, EPI, GIF, JPG, PCD, PCX, TIFF, WAV, WPG, and WMF.

## **frame**

In PowerAlbum, pictures are displayed in frames, up to twelve to a page. When you select a picture, the frame changes to a heavy line. You cannot select an empty frame.

### **menu bar**

The menu bar appears directly below the title bar near the top of the PowerAlbum screen. It contains the following menus: File, Edit, Picture, Category, Options, and Help. Each menu contains a list of related commands.

## **minimize**

You can leave an application but keep it in memory by reducing it to its icon. This is called minimizing. You can minimize the PowerAlbum window by clicking the downward-pointing triangle at the right edge of the title bar.

### **path**

A path indicates the location of a file by specifying the drive, directory, and filename. For example, the complete path for the graphic file BONES.TIF might be C:\ART\MEDICAL\BONES.TIF. PowerAlbum stores a graphic file's path in an album file (.ALB). It does not store or encapsulate the actual graphic file in the .ALB file.

# **resolution**

Resolution is the number of dots used to create an image on a screen or printer. The greater the resolution, the sharper the picture.

# **thumbnail**

A thumbnail is a reduced image of a picture, sound, or video file. Each thumbnail displayed in an album points to the graphic file on your disk.

## **title bar**

The title bar appears at the very top of the PowerAlbum screen. It displays the application name and the open album name. It also contains the Control menu box and the Minimize button.

### **Overview**

PowerAlbum is an innovative way to organize pictures, sounds, and video clips and select pictures for any Windows program that can read a graphic file from the Clipboard. PowerAlbum makes it easy to locate and select files because you can

- See reduced images (called thumbnails) of the actual pictures instead of a list of file names  $\bullet$
- Organize your files into subject categories any way you please, even across drives and directories
- Search for pictures, sounds, and video clips by file name, file type, or key word ٠

PowerAlbum looks and feels like an online photo album. An album contains reduced thumbnail images of your graphic files. They are grouped into subject categories separated by tabs, as pictures in a real photo album often are. You can flip through the pages of an album or jump directly to another category.

Once you find a picture you want to use in a document, copy it to the Clipboard. Then minimize or close PowerAlbum, activate the application that contains your document, find the location where you want the picture to appear, and paste it into place.

#### See Also

Parts of the screen How to

### Open Album File dialog box

Use this dialog box to open an existing album.

#### **File Name**

Type the name of the file you want to open or select it from the list. Only the files in the current directory are displayed. Use the Directories option to change the directory.

#### **List Files of Type**

.ALB is the only type listed in this drop-down list. However, if the File Name box contains \*.\*, instead of \*.alb, you will see a mixture of files in the file list. You can only open .ALB files with this command.

#### **Directories**

The complete path of the current directory is displayed. If the file you want to open is not in this directory, navigate the Directories list box to open the desired directory. The directories listed reflect the current drive. If you need to change drives, use the Drives option.

#### **Drives**

This option lists the current drive. If the album you want to open is on another drive, select it from this drop-down list.

#### See also

Open command Opening an album

### Merge Albums dialog box

Use this dialog box to select an album you want to merge into the currently open album. The album you select remains unchanged.

#### **File Name**

Type the name of the desired album file or select it from the list. Only the albums in the current directory are displayed. Use the Directories option to change the directory.

#### **List Files of Type**

.ALB is the only type listed in this drop-down list. However, if the File Name box contains \*.\*, instead of \*.alb, you will see a mixture of files in the file list. You can only merge .ALB files with this command.

#### **Directories**

The complete path of the current directory is displayed. If the file you want to select is not in this directory, navigate the Directories list box to open the desired directory. The directories listed reflect the current drive. If you need to change drives, use the Drives option.

#### **Drives**

This option lists the current drive. If the album you want to select is on another drive, select it from this drop-down list.

#### See also

Merge Albums command Merging albums

### Save As dialog box

Use this dialog box to specify the name and location of a new album. You can also use it to save an existing album under a different name or location.

#### **File Name**

Type the name you want to give the new file. You can use up to eight characters. PowerAlbum automatically adds the proper file extension, so you don't have to add one.

#### **List Files of Type**

You can only save files with the .ALB extension. If you try to enter a different extension, PowerAlbum will change it.

#### **Directories**

The complete path of the current directory is displayed. If you want to specify a different location for the new file, navigate the Directories list box. The directories listed reflect the current drive. If you need to change drives, use the Drives option.

#### **Drives**

This option lists the current drive. If you want to save your album to another drive, choose it from this drop-down list.

#### See also

Save As command Saving an album

### Find Picture dialog box

Use this dialog box to search for pictures in the open album.

#### **Find What**

Enter the text for which you want PowerAlbum to search. It will find pictures, sounds, and video files whose descriptions or filenames match the text you enter. You can enter words or parts of words. You can enter up to 256 characters, but a long character string may be impractical. If words are separated by a space, PowerAlbum will find pictures that match either word. To search for pictures by their file type, enter a period followed by the proper file extension. For example, enter ".TIF" to search for TIFF pictures.

#### **Find Next**

Choose this button and PowerAlbum displays the first picture that matches the search text. The dialog box remains open so you can continue the search. Once you find the correct picture, choose Cancel.

#### **Find All**

Choose this button and PowerAlbum copies every picture it finds into a temporary category called Found. It automatically opens the album to the first page of this category.

See also

Find command Searching for pictures

### Add Picture dialog box

Use this dialog box to add pictures, sounds, and video clips to the open album.

#### **File Name**

Select the file(s) you want to add from this list. To select adjacent files, drag the pointer down the list. To select nonadjacent files, hold down the CTRL key as you select files. Only the files in the current directory are displayed. Use the Directories option to change the directory.

#### **List Files of Type**

Choose the type of file you want to add. You can add AVI, BMP, CGM, DRW, EPI, GIF, JPG, PCD, PCX, TIFF, WAV, WPG, and WMF files. The list of files will display files of the type you select. To see all file types, choose All Types.

#### **Directories**

The complete path of the current directory is displayed. If the file you want to add is not in this directory, navigate the Directories list box to open the desired directory. If you need to change drives, use the Drives option. The directories listed reflect the current drive.

#### **Drives**

This option lists the current drive. If the file you want to add is on another drive, select it from this dropdown list.

#### **Include All Subdirectories**

Choose this option to add all the files of the selected type that are located in any subdirectory of the current directory. For example, if the current directory is C:\ART and the List Files of Type option is set to WMF, selecting this option will add every WMF file located in any subdirectory within C:\ART.

#### **Select All**

When you choose this button, PowerAlbum selects every file listed in the File Name list box. You can deselect files by holding down the CTRL key as you click them.

#### **Volume Information**

Label - The label of the current drive.

Description - If the files you want to add are on removable media (CD, floppy disk, etc.), enter a volume description. Once you type a description, it will be available as a choice whenever you add files. For example, if you enter ANIMALS for a CD that contains wildlife photographs, you will be prompted to insert the ANIMALS disk whenever PowerAlbum needs to access those files.

#### **Suppress Error Messages**

Check to prevent PowerAlbum from displaying error messages when adding files to an album. This may be useful if you are adding a lot of files and do not want to stay at the computer during the process.

Note: If you check this option and PowerAlbum has a problem adding a file, it will not be added. However, a message is displayed at the end of the process indicating how may files were selected and how many were added successfully.

#### See also

Add to Album command Adding files

### Remove Picture dialog box

Use this dialog box to remove the selected thumbnail from the current category or the entire album. Removing a picture does not affect the actual file on your disk.

#### **OK**

This button appears if the picture appears only in the current category. Choose it to remove the picture.

#### **Category Only**

If the selected picture appears in more than one category, you can choose this button to remove it from the current category only. All other copies remain in place.

#### **Entire Album**

If the selected picture appears in more than one category and you want to remove every copy of the picture from the album, choose this button.

#### See also

Remove from Category command Removing pictures from a category

### Delete Picture dialog box

Use this dialog box to permanently delete the selected picture, sound, or video file from your disk. You may want to make sure the correct picture is selected by checking the Filename area of the PowerAlbum window before you continue. This deletion is permanent.

If you only want to remove the picture from your album and you do not want to delete the file, use the Remove from Category command.

#### **OK**

Choose this button to delete the selected file from your disk. Be careful, because you cannot undo this command.

#### **Cancel**

Choose this button if you don't want to delete the selected file or if you are not sure you have the correct file selected.

#### See also

Delete File from Disk command Deleting pictures from your disk Remove from Category command

## Add Category dialog box

Use this dialog box to add a category or categories to the open album.

#### **Category name**

Enter the name for the new category.

#### **Add Another**

Choose this button to add the entered category and clear the Category Name field so you can add another category.

#### **OK**

When you have entered all the desired categories, choose this button.

See also

Add category command Adding categories

## Rename Category dialog box

Use this dialog box to change the name of the current category (that is, the category currently displayed).

#### **Category Name**

The current category name appears in this field. Replace it by typing a new name.

See also

Modify category command Renaming categories

## Merge Categories dialog box

Use this dialog box to choose two categories you want to merge into one.

#### **Merge From**

Select the category whose pictures you want to copy to another category. This category remains unchanged after the merge.

#### **Merge Into**

This is the category that will receive all the pictures from the Merge From category. Select the desired category.

See also

Merge categories command Merging categories

## Delete Category dialog box

Use this dialog box to confirm the deletion of the specified category.

#### **OK**

Choose this button to delete the category and its pictures from the open album. If any of the pictures appear in other categories they will remain there. This does not affect the actual graphic files on your disk.

#### **Cancel**

Choose this button if you do not want to delete the category or if the incorrect category is specified.

See also

Delete category command Deleting categories

### Print Catalog dialog box

Use this dialog box to specify options for printing a catalog of pictures, sounds, and video clips from the open album.

#### **Categories list**

The categories in the open album appear in the list box on the left-hand side of the dialog box. Choose those you want to include in your catalog. To select adjacent categories, drag the pointer down the list. To select non adjacent categories, hold down the CTRL key as you select them. Choose Table of Contents to print the list of categories and their pictures from the open album.

#### **Show Path Names in Table of Contents**

Select this option if you want the complete path name of each picture and/or sound in your album to be printed in the table of contents.

#### **Resolution option**

Select the desired resolution. Printer resolution uses the resolution of your printer. This can produce sharper images than Draft, but can take more time to print.

#### **Select All**

Choose this button to select all the categories listed as well as the Table of Contents.

See also

Print Catalog command Printing a catalog

### Picture Not Found dialog box

The picture you selected points to a file on your disk that is not in its original location. The file may have been moved or deleted. You can use this dialog box to search for that file.

#### **Search**

Choose this button to search every directory on this drive for the selected file. If PowerAlbum does not find the file, you can choose another drive to search. Note that if the selected drive is large, such as a network drive, this can take time.

#### **Drives list**

The current drive is indicated. To search another drive, select it from the drop-down list.

If PowerAlbum is unable to find the file, you may have to add it to your album again.

See also

Adding files

### Select Category dialog box

Use this dialog box to choose a category or create a new category to which you want to add your files.

#### **Category**

This lists displays all the categories in the current album. Select the category to which you want to add your files.

#### **Add Category**

Choose this button to add a new category. The new category will appear in the Category list.

#### **Create Categories Based on File Type**

PowerAlbum automatically creates categories according to file type and places the files in them. For example, PowerAlbum may create WMF, PCX, and WAV categories.

#### **Create Categories Based on Directory Names**

PowerAlbum automatically creates categories according to directory names and places files in them. For example, if you are adding files located in directories called MAPS, FLAGS, and SYMBOLS, those will become category names.

See also

Add to Album command Adding files

# Print Catalog Problem dialog box

Your printer is set to print in Landscape orientation. Choose Printer Setup to change the printing orientation to Portrait.

## Duplicate Picture dialog box

The picture(s) you are trying to add already appears in the selected category. A picture can appear only once in each category, although you can add a copy to as many categories as you wish.

#### **OK to All**

If you choose this button PowerAlbum will not display this message for every duplicate picture. Instead, it will add as many pictures as possible. At the end of the operation, a dialog box appears with the total number of pictures you selected and the number successfully imported.

#### **OK**

If you are adding a single picture, this simply cancels the adding procedure, and you can start over. If you are adding multiple pictures, PowerAlbum will try to add the next picture. If it also appears in the selected category, this dialog box reappears.

#### See also

Add to Album command

## Printer Setup dialog box

Use this dialog box to select one of the installed printers. If you don't see the printer you want to use, you must use the Windows Control Panel to add another printer.

#### **Printer**

Select the desired printer.

#### **Setup**

Choose this button to configure printing options for the selected printer.

### Import Picture Problem dialog box

PowerAlbum is unable to import the specified picture. This indicates you may not have enough memory or the picture file was created and saved in an unusual variation of a standard graphics format.

#### **OK to All**

If you choose this button PowerAlbum will not display this message for every picture it cannot import. Instead, it will add as many pictures as possible. At the end of the operation, a dialog box appears with the total number of pictures you selected and the number successfully imported. Choose this option if you do not want to be present as PowerAlbum imports the pictures.

#### **OK**

If you are adding a single picture, this simply cancels the procedure and you can start over. If you are adding multiple pictures, PowerAlbum will try to add the next picture. If it cannot be imported, this dialog box reappears.

#### **Cancel**

Choose this option to abort the entire import operation.

#### See also

Add to Album command

### Messages

This section contains a complete list of the error messages you may receive while working in PowerAlbum. The error messages are listed by number. If you need additional support, you can contact our Technical Support department. Make a note of the error message number before you call. See "Calling Technical Support" in the Introduction to your manual for details.

500 Picture <> already exists . . . 510 Common Open dialog . . . 515 Album <> exists . . . 520 Album <> has changed . . 525 Picture <> already exists . 530 Picture <> cannot be located . 535 Unable to save album . . . 540 <> is not a valid album file.  $545$  Sorry,  $\leq$  is no longer ... 550 Unable to open <> ... 555 You must be running . . 560 Insufficient memory . . . 565 You are low on memory. 570 Insufficient memory . 575 Sorry, you must close . . 580 Sorry, because you . . . 585 Unable to initialize . . . 587 Unable to save, album may be read only... 590 Picture <> does not . . . 592 You are too low on memory to add more pictures... 594 The category name is already in use... 595 Picture<> already exists . . . 596 Critical Error! PowerAlbum cannot write... 605 Sorry, not enough memory . . . 610 Out of disk space 620 File <> not found 625 File <> not recognized 630 Unable to load <> filter 635 Unable to load <> library 645 Unable to import <> . . . 647 Unable to print <>... 650 Show Pict was unable to succeed 655 The multimedia file format is not recognized 660 Not enough memory to acces this multimedia file 665 Sorry, unable to read this multimedia file 670 Sorry, unable to open the multimedia file 675 PowerAlbum was unable to add the video file... 680 Your multimedia driver is too old 681 Unable to access the library 682 Disk read error 683 Can't reate file 684 File corrupt 685 An error has oiccurred accessing the multimedia file 686 Failure loading memory manager 690 No export file filter found... 691 Sorry, unable to carry out requested export 692 Requested export not supported 700 Unable to access network drive

720 Picture <> was not found and will not be copied...

730 You are very low on memory... 740 Sorry, this picture type is not currently supported

# 500 Picture <> already exists in the category. It will not be inserted.

The same picture can appear only once in each category. However, you can put a picture in as many different categories and albums as you want.

See also

**Messages** 

# 510 Common Open dialog box could not be loaded.

There was a problem with the COMMDLG.DLL file. You may have replaced a newer version of the file with an older version. Run SETUP and reinstall PowerAlbum.

See also

**Messages**
### 515 Album <> exists, do you want to overwrite it?

You have specified a filename that already exists. If you choose Yes, you will overwrite that album with the currently open album.

See also

Save As command **Messages** 

# 520 Album <> has changed. Do you want to save it?

You have made changes to the currently open album. Choose Yes to save the changes or No to discard them.

See also

Save As command **Messages** 

## 525 Picture <> already exists in the category. It will not be inserted.

The same picture can appear only once in each category. However, you can put a picture in as many different categories and albums as you want.

See also

Adding pictures **Messages** 

#### 530 Picture <> cannot be located. What would you like to do?

The thumbnail picture you selected points to a picture file that is not located in the indicated directory. The file may have been moved or deleted.

To correct the error:

- 1. Choose Search to look for the file in all directories on the indicated drive.
- 2. If PowerAlbum does not find the picture, try searching a different drive by selecting it from the list box. Be aware that this can take time if the indicated drive is large.
- 3. If Search doesn't work, choose Cancel. You can then either add the picture to your album again, or you can delete the thumbnail.

If PowerAlbum locates the picture file, it will remember the new location for the duration of your working session (that is, until you close PowerAlbum). If you want PowerAlbum to remember the new location permanently, you must save the album.

**Attention network users:** If you are sharing an album or clip art files with other users over a network, do not save an album if this situation occurs. Read "Principles of network use" in Chapter 5 of your user's manual for more information.

See also

Adding pictures Removing pictures from a category to delete a thumbnail Save command **Messages** 

#### 535 Unable to save album file <>. Check disk space.

Don't close the album file. There was an error attempting to save the album file to the indicated path. This could be due to insufficient disk space or, the target disk may be read-only.

To correct the error:

- 1. Without closing the album file, use the File Manager or similar program to free more space on the drive and then try to save the album again.
- 2. If this doesn't work, check to see if the drive you are saving to is read-only. If so, try saving to another drive using the Save As command.

See also

Save As command Messages

#### 540, 545, 550 PowerAlbum is unable to open <>.

Messages 540, 545, and 550 indicate that PowerAlbum cannot open the album file you specified.

To correct the error:

- 1. Make sure the album's filename extension is .ALB.
- 2. Check (use File Manager if necessary) to make sure the file is in the directory you think it is.

If PowerAlbum still can't read the file, it contains errors or is not an album file. This problem may indicate that you sometimes run with very low memory.

See also

### 555 You must be running Windows in Standard or Enhanced mode to start PowerAlbum.

To run PowerAlbum, you must be running Windows in Standard or Enhanced mode, not Real mode. Consult your Windows manual for more information.

See also

#### 560, 565, 570 Insufficient memory to run PowerAlbum.

Messages 560 to 570 indicate that Windows is running out of System Resources (such as memory or hard disk space).

To correct the error:

- 1. Save the open album if you have made changes, then close PowerAlbum and Windows.
- 2. Restart Windows and PowerAlbum and start working again without opening any other applications.

If you continue to have problems, check the contents of your startup group (the program group that contains the PowerAlbum icon). Move icons out of this group to conserve additional memory, then restart Windows.

If you have continuing problems that appear to be memory-related, you may have to revise your system configuration.

See also

Save command **Messages** 

### 575, 580 Running two versions of PowerAlbum.

Messages 575 and 580 indicate that you are trying to run two versions of PowerAlbum at the same time. A version of PowerAlbum is included with Calendar Creator Plus. You cannot run Calendar Creator Plus and an independent version of PowerAlbum at the same time.

See also

# 585 Unable to initialize String Dictionary, you may be too low on memory.

Windows is probably running out of System Resources (such as memory or hard disk space).

To correct the error:

- 1. Save the album you are working with if you have made any changes to it, and close PowerAlbum and Windows.
- 2. Restart Windows and PowerAlbum. Don't open any other applications.

If you have continuing problems that appear to be memory-related, you may have to revise your system configuration.

See also

Saving an album **Messages** 

#### 590 Picture <> does not have the same date as the thumbnail. The thumbnail will be updated.

PowerAlbum stores the file creation date of each picture file with the thumbnail image that appears in the album. When you display, cut, or copy a picture, PowerAlbum checks a thumbnail image's date against the date of the picture file. If the picture file has changed since you added the image to PowerAlbum, the new version of the picture file is read and the thumbnail is updated.

See also

Display command Cut command Copy Picture command Messages

## 595 Picture <> already exists in the category. It will not be inserted.

The same picture can appear only once in each category. However, you can put a picture in as many different categories and albums as you want.

See also

Adding pictures **Messages** 

### 605 Sorry, not enough memory or file is too large to import.

The picture file may be too large to import, or Windows may be running out memory.

To correct the error:

- 1. Save the album you are working with if you have made any changes to it, then close PowerAlbum and Windows.
- 2. Restart Windows and PowerAlbum. Don't open any other applications.

If you continue to have problems, check the contents of your startup group (the program group that contains the PowerAlbum icon). Move icons out of this group to conserve additional memory, then restart Windows.

If the picture is complex, you can try to simplify it in the application where you created it. If you have continuing problems that appear to be memory-related, you may have to revise your system configuration.

See also

## 610 Out of disk space.

Use the File Manager or similar program to free more space on the drive. Or use PowerAlbum to check your clip art and delete images that you won't ever use.

See also

Deleting pictures from your disk **Messages** 

### 625 File <> not recognized.

PowerAlbum doesn't recognize this picture file's graphic format. PowerAlbum supports the AVI, BMP, CGM, DRW, GIF, JPG, PCD, PCX, TIFF, WAV, WPG, and WMF file formats. If your picture is one of these, make sure that it has the correct filename extension for its format.

See also

## 630, 635 Unable to load <> filter/library.

Messages 630 and 635 indicate that PowerAlbum is trying to load a picture but can't find necessary internal data. Run SETUP again and reload PowerAlbum.

See also

645 Unable to import <>.

647 Unable to print <>. The file may not exist, or there may not be enough disk space or memory.

Messages 645 and 647 may appear if you have a memory problem or if the application that created your picture file saved it in an unusual variation of a standard graphics file format.

See also

# 587 Unable to save, album may be marked read-only.

The album or directory is marked as read-only. Use File | Save As to save the album with a new name or to another location.

See also

#### 592 You are too low on memory to add more pictures. Close one or more Windows applications and try again.

Close one or more windows applications before trying to add more pictures. You can also minimize and then maximize PowerAlbum to force it to free some resources. If this doesnt work, save your work, exit PowerAlbum and Windows, restart and try again. See your Windows documentation for tips on optimizing Windows.

See also

# 594 The category name is already in use.

There is an existing category with this name. Either select a new name or delete the old category.

See also

596 Critical Error! PowerAlbum cannot write to a temporary file or is out of memory. Close PowerAlbum and free some disk space."

The disk designated for storing temporary files is full. You need to free some disk space on this drive and attempt the operation again. To determine the path of your temporary drive, Type SET at the DOS prompt and look for TEMP or TMP.

See also

## 620 File <> not found.

The file may have been deleted or moved. Restore the file to its original location.

See also

### 650 ShowPict was unable to succeed

Save your album, exit and restart PowerAlbum.

See also

# 655 The multimedia file format is not recognized

PowerAlbum does not support this multimedia file format.

See also

## 660 Not enough memory to access this multimedia file

There is not enough memory to access this file. Close one or more Windows applications and try again.

See also

665 Sorry, unable to read this multimedia file

670 Sorry, unable to open the multimedia file

## 685 An error has occurred accessing the multimedia file

The file or disk may be damaged or corrupted. Check your hard disk using a disk error utility such as DOS ScanDisk.

See also

### 675 PowerAlbum was unable to add the video file because of a missing entry in the registration database. Please run your video driver setup program.

The REG.INI file is missing necessary information for importing your multimedia file. Reinstall your video drivers; if this does not help, reinstall PowerAlbum.

See also

# 680 Your multimedia driver is too old

MCI multimedia drivers must be compatible with Microsoft Video for Windows version 1.1.

See also

## 681 Unable to access the library.

A file necessary to import or export a picture is missing or damaged. Reinstall PowerAlbum to replace the file.

See also

### 682 Disk read error.

PowerAlbum had trouble reading the disk; the disk may be damaged. You can try using a disk recovery utility to recover the data on the disk.

See also

### 683 Cant create file.

PowerAlbum couldnt create the new file. Check to make sure you have enough disk space available on the disk where you tried to save the file. Try freeing up disk space, closing down other applications that you are running at the same time as PowerAlbum, and try again.

See also

# 684 File corrupt.

The graphic file is either damaged or is in a format not recognized by PowerAlbum.

See also

# 686 Failure loading memory manager.

PowerAlbum was not able to load its memory management program. Reinstall the program and try again.

See also

# 690 No export filter found. Please run setup.

The files necessary to export the picture in the format requested are missing or damaged. Reinstall PowerAlbum to restore the files.

See also

## 691 Sorry, unable to carry out requested export.

PowerAlbum wasnt able to export the graphic file due to lack of disk space or a memory shortage. Try freeing up hard disk and closing down other applications you are running at the same time as PowerAlbum, then try again.

See also

### 692 Requested export not supported.

You cannot currently export this type of graphic file to the file type you requested. For example, you can only convert bitmapped graphics, such as BMP files, to other bitmapped formats, such as PCX files. See your PFS:PowerAlbum Users Guide for an explanation of graphic file formats.

See also
## 700 Unable to access network drive

PowerAlbum was not able to access a picture file which resides on a network drive. Check your network setup.

See also

## 720 Picture <> was not found and will not be copied to the clipboard

The file may have been deleted or moved. Either restore it to its original location, add to the album from its new location, or delete the thumbnail.

See also

730 You are very low on memory. Some thumbnails may not be displayed because there is not enough memory to display them. Close one or more Windows applications in order to free some memory.

You can also try minimizing PowerAlbum to free up some more resources. See your Windows documentation for tips on optimizing Windows to free up memory.

See also

## 740 Sorry, this picture type is not currently supported

The picture type you have selected to copy to your application is not supported. For example, your application may display picture files but not sound or video files.

See also